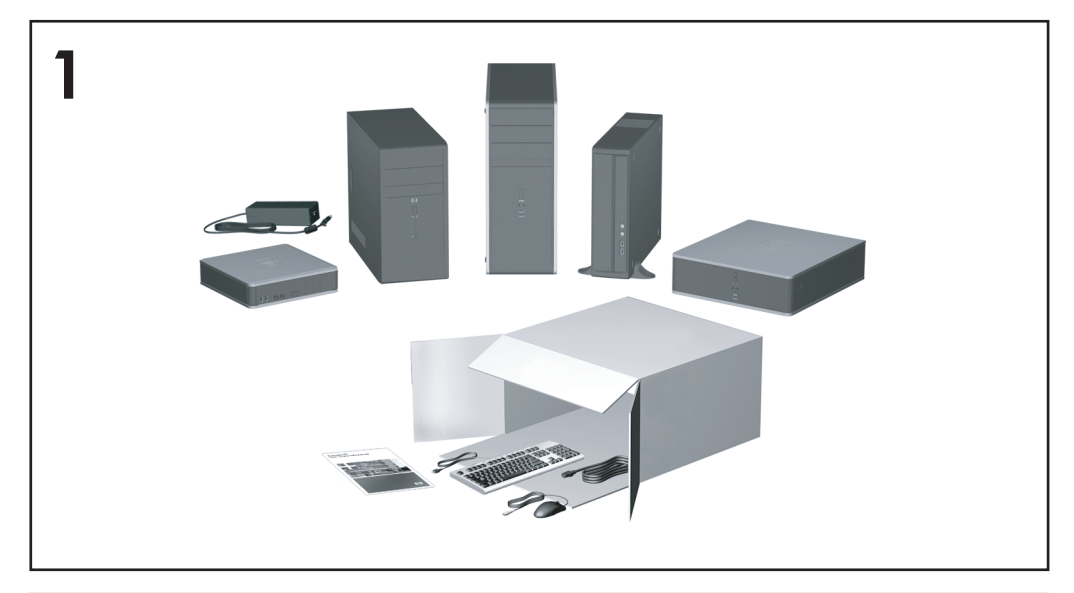

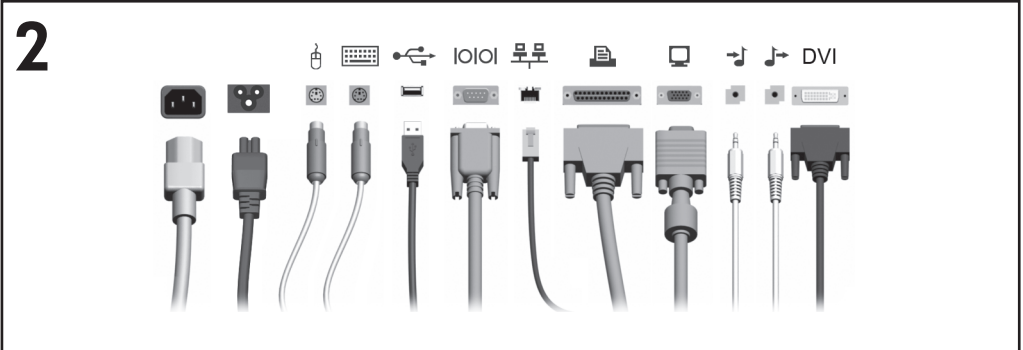

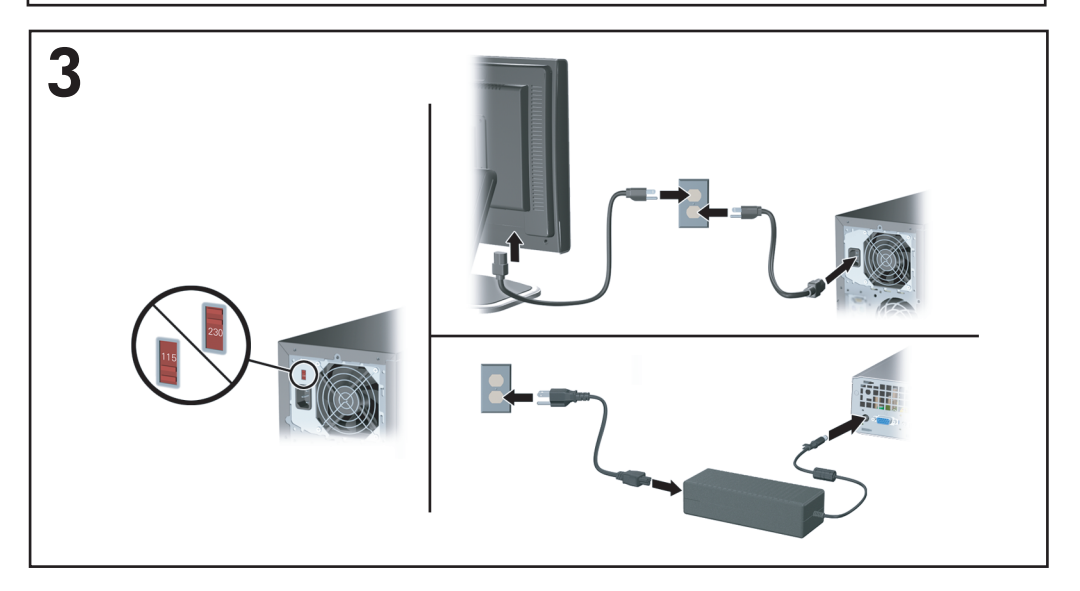

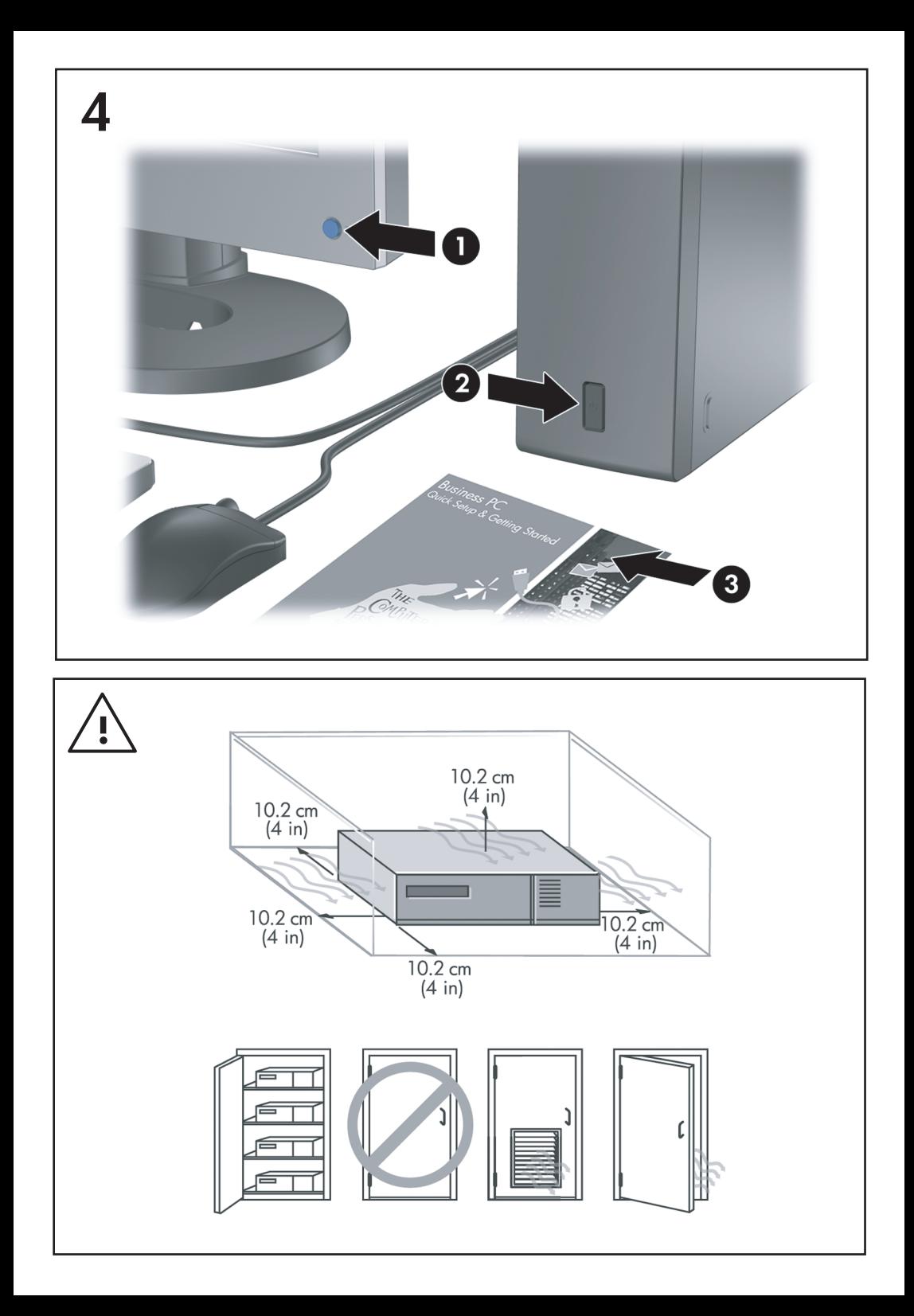

Rýchla inštalácia a používanie<br>Biznisové počítače

© Copyright 2007 Hewlett-Packard Development Company, L.P. Informácie obsiahnuté v tomto dokumente sa môžu zmeniť bez predchádzajúceho upozornenia.

Microsoft, Windows a Windows Vista sú obchodné známky alebo registrované obchodné známky spoločnosti Microsoft Corporation v Spojených štátoch alebo v iných krajinách.

Jediné záruky vzťahujúce sa na produkty a služby spoločnosti HP sú uvedené v prehláseniach o výslovnej záruke, ktoré sa dodávajú spolu s produktmi a službami. Žiadne informácie uvedené v tejto príručke nemožno považovať za dodatočnú záruku. Spoločnosť HP nie je zodpovedná za technické alebo redakčné chyby či vynechaný text v tejto príručke.

Tento dokument obsahuje informácie, na ktoré sa vzťahujú autorské práva. Žiadna časť tohto dokumentu sa nesmie kopírovať, reprodukovať alebo prekladať do iného jazyka bez predchádzajúceho písomného súhlasu spoločnosti Hewlett-Packard Company.

Rýchla inštalácia a používanie

Biznisové počítače

Druhé vydanie (október 2007)

Katalógové číslo dokumentu: 451270-232

# **O tejto príručke**

### **Otvorenie používateľských príručiek a programu HP Insight Diagnostics**

Používateľské príručky HP a program HP Insight Diagnostics sú k dispozícii na pevnom disku (pri niektorých modeloch) a tiež sú k dispozícii na adrese [http://www.hp.com/support.](http://www.hp.com/support)

Postup otvorenia používateľských príručiek HP:

▲ Vyberte položku **Štart** > **Všetky programy** > **HP User Manuals** (Používateľské príručky HP).

Postup spustenia programu HP Insight Diagnostics:

▲ Podrobnosti nájdete v časti *Spustenie programu HP Insight Diagnostics* tejto príručky.

### **Poznámky**

- **VAROVANIE!** Takto zvýraznený text obsahuje pokyny, ktorých nedodržanie môže mať za následok ujmu na zdraví alebo smrť.
- **UPOZORNENIE:** Takto zvýraznený text obsahuje pokyny, ktorých nedodržanie môže mať za následok poškodenie zariadení alebo stratu informácií.
- **E POZNÁMKA:** Takto zvýraznený text obsahuje dôležité doplnkové informácie.

# **Obsah**

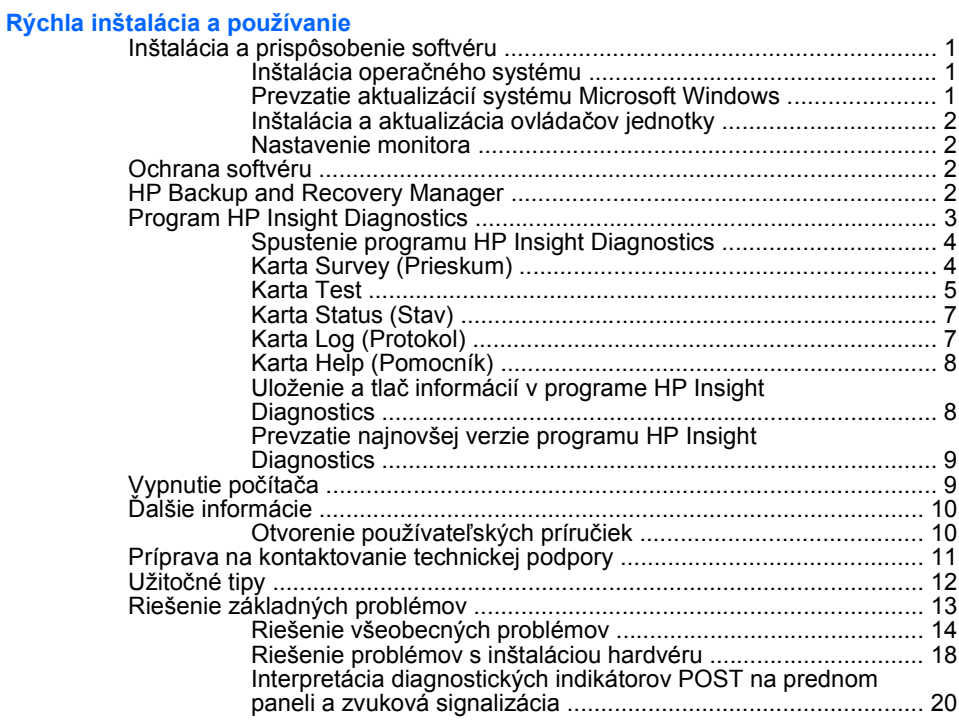

# <span id="page-8-0"></span>**Rýchla inštalácia a používanie**

# **Inštalácia a prispôsobenie softvéru**

- **POZNÁMKA:** Ak bol počítač dodaný so zavedeným systémom Windows Vista, objaví sa výzva na registráciu počítača pomocou programu HP Total Care pred inštaláciou operačného systému. Objaví sa krátky film nasledovaný registračným formulárom online. Vyplňte formulár, kliknite na tlačidlo **Begin** (Začať) a potom sa riaďte pokynmi na obrazovke.
- **UPOZORNENIE:** Nepridávajte hardvér alebo ďalšie zariadenia k počítaču, pokiaľ nebol operačný systém úspešne nainštalovaný. Inak môže dôjsť k chybám a chybného nainštalovaniu operačného systému.
- **EX POZNÁMKA:** Skontrolujte, či za zariadením a nad monitorom je zachovaný voľný priestor 10,2 cm, aby sa zabezpečilo požadované prúdenie vzduchu.

# **Inštalácia operačného systému**

Po prvom zapnutí počítača sa automaticky nainštaluje operačný systém. Tento proces trvá okolo 5 až 10 minút v závislosti od typu operačného systému. Pri inštalácii sa dôsledne riaďte pokynmi na obrazovke.

- **UPOZORNENIE:** Keď sa začne automatická inštalácia, NEVYPÍNAJTE POČÍTAČ, AŽ KÝM SA PROCES NEUKONČÍ. Vypnutie počítača počas inštalácie môže poškodiť softvér počítača alebo znemožniť správnu inštaláciu.
- **E POZNÁMKA:** Ak je počítač dodávaný s operačným systémom vo viacerých jazykoch, proces inštalácie môže trvať až 60 minút.

Ak počítač nebol dodaný s operačným systémom spoločnosti Microsoft, niektoré časti tejto dokumentácie nebudú použiteľné. Ďalšie informácie nájdete v online Pomocníkovi po inštalácii operačného systému.

# **Prevzatie aktualizácií systému Microsoft Windows**

- **1.** Pripojenie k internetu vytvoríte kliknutím na položku **Štart** > **Internet Explorer** a potom sa riaďte pokynmi na obrazovke.
- **2.** Po vytvorení internetového pripojenia kliknite na tlačidlo **Štart**.
- **3.** Vyberte ponuku **Všetky programy**.
- **4.** Kliknite na prepojenie **Windows Update**.

V systéme Windows Vista sa objaví obrazovka **Windows Update**. Kliknite na položku **zobraziť dostupné aktualizácie** a uistite sa, že boli vybrané všetky kritické aktualizácie. Kliknite na tlačidlo **Inštalovať** a potom sa riaďte pokynmi na obrazovke.

V systéme Windows XP budete presmerovaní na **webovú lokalitu Microsoft Windows Update**. Ak sa objaví jedno alebo viacero okien, ktoré vás požiadajú <span id="page-9-0"></span>o inštaláciu programu z lokality <http://www.microsoft.com>, kliknite na tlačidlo **Áno**, aby ste nainštalovali program. Riaďte sa pokynmi na webovej lokalite spoločnosti Microsoft, pomocou ktorých sa preskúmajú aktualizácie a nainštalujú sa dôležité aktualizácie a servisné balíčky.

Odporúča sa nainštalovať všetky kritické aktualizácie a servisné balíčky.

**5.** Po inštalácii aktualizácií vás systém Windows požiada o reštartovanie počítača. Pred reštartovaním si uložte súbory alebo dokumenty, ktoré máte otvorené. Potom kliknite na tlačidlo **Áno**, aby ste reštartovali počítač.

### **Inštalácia a aktualizácia ovládačov jednotky**

Pri inštalácii voliteľných zariadení po ukončenej inštalácii operačného systému musíte tiež nainštalovať ovládače pre každé zariadenie.

Ak sa objaví výzva pre priečinok i386, použite cestu  $\text{c}: \text{is} 386$  alebo použite tlačidlo dialógového okna **Prehľadávať** na vyhľadanie priečinku i386. To umožní operačnému systému vyhľadať vhodné ovládače.

Najnovší podporný softvér vrátane podporného softvéru pre operačný systém získate na adrese [http://www.hp.com/support.](http://www.hp.com/support) Vyberte svoju krajinu a jazyk, potom kliknite na položku **Preberanie ovládačov a softvéru**, zadajte číslo modelu počítača a stlačte kláves Enter.

### **Nastavenie monitora**

Ak si to prajete, môžete si vybrať alebo zmeniť model monitora, obnovovaciu frekvenciu, rozlíšenie obrazovky, nastavenie farieb, veľkosť písma a nastavenie napájania. Ak to chcete urobiť, kliknite pravým tlačidlom myši na pracovnú plochu systému Windows a potom vyberte položku **Prispôsobiť** v systéme Windows Vista alebo **Vlastnosti** v systéme Windows XP, aby ste zmenili nastavenie obrazovky. Ďalšie informácie nájdete v dokumentácii online pomôcky grafického radiča alebo v dokumentácii monitora.

### **Ochrana softvéru**

Kvôli ochrane pred stratou alebo poškodením softvéru zálohujte všetok systémový softvér, aplikácie a potrebné súbory na pevnom disku. Pokyny na vytváranie záložných kópií súborov nájdete v dokumentácii operačného systému alebo zálohovacieho softvéru.

# **HP Backup and Recovery Manager**

Softvér HP Backup and Recovery Manager (Správca zálohovania a obnovy) je ľahkopoužiteľná, všestranná aplikácia, ktorá umožňuje zálohovať a obnovovať primárny pevný disk na počítači: Aplikácia slúži na zálohovanie systému Windows, všetkých aplikácií a údajových súborov. Zálohovanie sa môže plánovať ako automatické, v určitých intervaloch, alebo môže byť začaté manuálne. Dôležité súbory sa môžu zálohovať osobitne mimo pravidelných záloh.

Program HP Backup and Recovery Manager je predinštalovaný na obnovovacej oblasti pevného disku.

<span id="page-10-0"></span>Body obnovenia a zálohy súborov sa môžu kopírovať na disky CD a DVD, pričom všetky zálohy je možné kopírovať na sieť alebo sekundárne pevné disky.

Spoločnosť HP dôrazne odporúča vytvoriť sadu obnovovacích diskov ešte pred používaním počítača a naplánovať pravidelné, automatické zálohovanie pomocou bodov obnovenia.

Postup vytvárania sady obnovovacích diskov:

- **1.** Kliknite na položku **Štart** > **HP Backup and Recovery** > **HP Backup and Recovery Manager** a otvorte nástroj Backup and Recovery Wizard (Sprievodca zálohovania a obnovenia). Potom kliknite na tlačidlo **Ďalej**.
- **2.** Vyberte položku **Create a set of recovery discs (Recommended)** (Vytvoriť sadu obnovovacích diskov (odporúča sa)) a kliknite na tlačidlo **Ďalej**.
- **3.** Riaďte sa pokynmi sprievodcu.

Ďalšie informácie o používaní programu HP Backup and Recovery Manager nájdete v používateľskej príručke programu *HP Backup and Recovery Manager* tak, že vyberiete položku **Štart** > **HP Backup and Recovery** > **HP Backup and Recovery Manager Manual**.

**POZNÁMKA:** Sadu obnovovacích diskov si môžete tiež objednať v spoločnosti HP tak, že zavoláte do centra podpory HP. Prejdite na túto webovú lokalitu, vyberte svoj región a kliknite na prepojenie **Technická podpora ku zakúpeným produktom** pod nadpisom **Kontaktujte HP**, kde získate telefónne číslo centra podpory pre váš región.

[http://welcome.hp.com/country/us/en/wwcontact\\_us.html](http://welcome.hp.com/country/us/en/wwcontact_us.html)

# **Program HP Insight Diagnostics**

**POZNÁMKA:** Program HP Insight Diagnostics sa dodáva na disku CD len v prípade vybraných modelov počítačov.

Obslužný program HP Insight Diagnostics umožňuje zobrazovať informácie o hardvérovej konfigurácii počítača a vykonávať hardvérové diagnostické testy subsystémov počítača. Tento program zjednodušuje proces efektívnej identifikácie, diagnostiky a izolovania hardvérových problémov.

Po spustení programu HP Insight Diagnostics sa zobrazí karta Survey (Prieskum). Na tejto karte sú zobrazené informácie o aktuálnej konfigurácii počítača. Z karty Survey (Prieskum) môžete pristupovať k viacerým kategóriám informácii o počítači. Ostatné karty poskytujú dodatočné informácie, vrátane volieb diagnostických testov a výsledkov testov. Informácie uvedené v jednotlivých obrazovkách obslužného programu možno uložiť do súboru html, ktorý možno následne uložiť na diskete alebo USB zariadení HP Drive Key.

Program HP Insight Diagnostics môžete použiť, ak chcete zistiť, či systém rozpoznal všetky zariadenia nainštalované v počítači a či dané zariadenia pracujú správne. Po nainštalovaní alebo pripojení nového zariadenia nie je spustenie testov nutné, ale odporúča sa.

<span id="page-11-0"></span>Testy by ste mali spustiť a uložiť a vytlačiť ich výsledky, aby ste mali k dispozícii potrebné informácie skôr, než zavoláte do strediska podpory zákazníkov.

**POZNÁMKA:** Program HP Insight Diagnostics nemusí rozpoznať zariadenia od iných výrobcov.

# **Spustenie programu HP Insight Diagnostics**

Ak chcete spustiť program HP Insight Diagnostics, musíte vytvoriť sadu obnovovacích diskov a potom spustiť počítač pomocou disku CD s programom. Je možné ho tiež prevziať z adresy<http://www.hp.com>. Ďalšie informácie nájdete v časti [Prevzatie najnovšej verzie programu HP Insight Diagnostics na strane 9](#page-16-0).

### **POZNÁMKA:** Program HP Insight Diagnostics sa dodáva ako súčasť sady obnovovacích diskov a len v prípade vybraných modelov počítačov.

Ak ste už vytvorili sadu obnovovacích diskov, začnite nasledujúci postup krokom 4.

- **1.** Kliknite na položku **Štart** > **HP Backup and Recovery** > **HP Backup and Recovery Manager** a otvorte nástroj Backup and Recovery Wizard (Sprievodca zálohovania a obnovenia). Potom kliknite na tlačidlo **Ďalej**.
- **2.** Vyberte položku **Create a set of recovery discs (Recommended)** (Vytvoriť sadu obnovovacích diskov (odporúča sa)) a kliknite na tlačidlo **Ďalej**.
- **3.** Pri tvorbe sady obnovovacích diskov sa riaďte pokynmi v sprievodcovi.
- **4.** Použite program Prieskumník systému Windows na vyhľadanie disku CD s adresárom **compaq\hpdiags** v sade obnovovacích diskov.
- **5.** Keď je počítač zapnutý, vložte disk CD do optickej jednotky počítača.
- **6.** Vypnite operačný systém a potom vypnite počítač.
- **7.** Zapnite počítač. Systém sa spustí pomocou disku CD.
- **POZNÁMKA:** Ak sa systém nespustí z disku CD v optickej jednotke, je potrebné zmeniť poradie spúšťania v programe Computer Setup (F10) tak, aby sa systém zavádzal najskôr z optickej jednotky a až potom z pevného disku. Ďalšie informácie nájdete v *Príručke programu Computer Setup (F10)*.
- **8.** Vyberte príslušný jazyk a kliknite na **Continue** (Pokračovať).

**POZNÁMKA:** Odporúča sa, aby ste prijali priradenú predvolenú klávesnicu pre váš jazyk, ak nechcete otestovať konkrétnu klávesnicu.

**9.** Na stránke Licenčnej zmluvy kliknite na **Agree** (Súhlasím), ak súhlasíte s podmienkami. Spustí sa obslužný program HP Insight Diagnostics a zobrazí sa karta Survey (Prieskum).

# **Karta Survey (Prieskum)**

Karta **Survey** (Prieskum) zobrazuje dôležité informácie o konfigurácii systému.

<span id="page-12-0"></span>V časti **View** (Zobrazenie) môžete vybrať zobrazenie **Summary** (Súhrnné zobrazenie), ak chcete zobraziť obmedzené údaje o konfigurácii, alebo môžete vybrať zobrazenie **Advanced** (Rozšírené zobrazenie), ak chcete zobraziť všetky údaje vo vybranej kategórii.

V poli **Category** (Kategória) môžete vybrať nasledujúce kategórie informácií, ktoré sa majú zobraziť:

**All** (Všetko) – Zobrazuje zoznam všetkých kategórií informácií o počítači.

**Overview** (Všeobecný prehľad) – Zobrazuje všeobecné informácie o počítači.

**Architecture** (Architektúra) – Zobrazuje informácie o systéme BIOS a zariadeniach PCI.

**Asset Control** (Kontrola prostriedkov) – Zobrazuje názov produktu, sériové číslo systému a informácie o procesore.

**Communication** (Komunikácia) – Zobrazuje informácie o nastaveniach paralelného (LPT) a sériového (COM) portu počítača a informácie týkajúce sa USB a radiča sieťového rozhrania.

**Graphics** (Grafika) – Zobrazuje informácie o grafickom radiči počítača.

**Input Devices** (Vstupné zariadenia) – Zobrazuje informácie o klávesnici, myši a ďalších vstupných zariadeniach pripojených k počítaču.

**Memory** (Pamäť) – Zobrazuje informácie o celkovej pamäti počítača. Dané informácie zahŕňajú pamäťové sloty na systémovej doske a nainštalované pamäťové moduly.

**Miscellaneous** (Rôzne) – Zobrazuje informácie z programu HP Insight Diagnostics, informácie získané z konfiguračnej pamäte (CMOS) počítača, údaje zo systémovej dosky a údaje systému BIOS pre správu počítača.

**Storage** (Ukladacie zariadenia) – Zobrazuje informácie o pamäťových médiách pripojených k počítaču. V tomto zozname sa nachádzajú informácie o všetkých pevných diskoch, disketových jednotkách a optických jednotkách.

**System** (Systém) – Zobrazuje informácie o modeli počítača, procesore, šasi a systéme BIOS a tiež informácie o internom reproduktore a zbernici PCI.

# **Karta Test**

Karta Test umožňuje vybrať jednotlivé časti systému, ktoré sa majú testovať. Umožňuje zvoliť aj typ testu a režim testovania.

K dispozícii sú tri typy testov:

- **Quick Test** (Rýchly test) Prostredníctvom predurčeného skriptu sa odskúša vzorka jednotlivých hardvérových súčastí. Tento test nevyžaduje žiaden zásah používateľa, a to ani v interaktívnom ani v automatickom režime.
- **Complete Test** (Úplný test) Prostredníctvom predurčeného skriptu sa kompletne otestuje každá hardvérová súčasť. V interaktívnom režime je k dispozícii viac testov, vyžadujú však zásah používateľa.
- **Custom Test** (Vlastný test) Tento režim poskytuje najväčšiu flexibilitu pri testovaní systému. Režim vlastného testu umožňuje určiť, ktoré zariadenia sa otestujú, a aké parametre testov sa pritom použijú.

Pre každý typ testu sú k dispozícii dva režimy testovania:

- **Interactive Mode** (Interaktívny režim) Poskytuje maximálnu kontrolu testovacieho procesu. Diagnostický softvér vás požiada o zadanie informácií počas testov, čo vyžaduje vašu interakciu. Tiež môžete určiť, či bol test úspešný alebo zlyhal.
- **Unattended Mode** (Automatický režim) V tomto režime sa nezobrazujú žiadne výzvy a testy nevyžadujú zásah používateľa. Ak sa vyskytnú chyby, informácie o nich sa zobrazia po dokončení testovania.

Spustenie testovania:

- **1.** Kliknite na kartu Test.
- **2.** Vyberte kartu pre typ testu, ktorý chcete spustiť: **Quick**, **Complete** alebo **Custom**.
- **3.** Vyberte položku **Test Mode** (Režim testu): **Interactive** (Interaktívny) alebo **Unattended** (Automatický).
- **4.** Zvoľte, ako sa má test vykonať buď pomocou možnosti **Number of Loops** (Počet opakovaní), alebo **Total Test Time** (Celkový čas testu). Ak zvolíte, aby sa test vykonal viackrát, zadajte požadovaný počet opakovaní. Ak chcete, aby sa diagnostický test vykonával počas konkrétneho časového intervalu, zadajte dĺžku daného časového intervalu v minútach.
- **5.** Ak chcete vykonať Quick Test alebo Complete Test, vyberte si zariadenie, ktoré má byť testované z rozbaľovacej ponuky. V prípade Custom Test kliknite na tlačidlo **Expand** (Rozbaliť) a vyberte zariadenia, ktoré sa majú testovať alebo kliknite na tlačidlo **Check All** (Vybrať všetko) a vyberiete všetky zariadenia.
- **6.** Kliknite na tlačidlo **Begin Testing** (Začať testovanie) v pravom dolnom rohu obrazovky a začnite test. Počas procesu testovania sa automaticky zobrazí karta Status (Stav), ktorá zobrazuje informácie o priebehu testu. Po skončení

<span id="page-14-0"></span>testu sa v karte Status (Stav) zobrazia informácie o tom, či zariadenie testom prešlo alebo neprešlo.

**7.** Ak sa zistia chyby, prejdite do karty Log (Protokol) a kliknite na položku **Error Log** (Protokol chýb). Zobrazia sa podrobnejšie informácie a odporúčané akcie.

# **Karta Status (Stav)**

Karta Status (Stav) zobrazuje stav vybraných testov. Zobrazené sú tiež informácie o type vykonávaného testu (**Quick** (Rýchly), **Complete** (Úplný) alebo **Custom** (Vlastný)). Hlavný indikátor priebehu zobrazuje percento dokončenia aktuálnej skupiny testov. Počas testovania je zobrazené tlačidlo **Cancel Testing** (Zrušiť testovanie) pre prípad, že by ste chceli zrušiť testovanie.

Po dokončení testovania sa tlačidlo **Cancel Testing** (Zrušiť testovanie) nahradí tlačidlom **Retest** (Znova testovať). Po stlačení tlačidla **Retest** (Znova testovať) sa znova vykoná posledná skupina testov. To vám umožňuje opätovne spustiť množinu testov bez nutnosti opätovne zadávať dáta do karty Test.

V rámci karty Status (Stav) sú tiež zobrazené nasledovné informácie:

- **•** testované zariadenie.
- stav testu (bežiaci, úspešný alebo neúspešný) každého testovaného zariadenia,
- celkové napredovanie testu všetkých zariadení,
- celkové napredovanie testu jednotlivého zariadenia,
- doterajšie časy testov pre jednotlivé zariadenia.

# **Karta Log (Protokol)**

Karta Log (Protokol) obsahuje kartu **Test Log** (Protokol testov) a kartu **Error Log** (Protokol chýb).

**Test Log** (Protokol testov) obsahuje všetky testy, ktoré boli vykonané, informácie o tom, koľkokrát boli dané testy vykonané, koľkokrát testy zlyhali a koľko času bolo potrebného na vykonanie testov. Tlačidlo **Clear Test Log** (Vymazať obsah protokolu testov) slúži na vymazanie obsahu protokolu **Test Log** (Protokol testov).

**Error Log** (Protokol chýb) obsahuje informácie o testoch zariadení, ktoré zlyhali počas diagnostického testovania. Obsahuje tiež nasledovné informačné stĺpce.

- Časť **Device** (Zariadenie) zobrazuje testované zariadenie.
- Časť **Test** (Test) zobrazuje typ testu.
- V časti **Description** (Popis) je popísaná chyba, ktorú našiel diagnostický test.
- V časti **Recommended Repair** (Odporúčaná oprava) sa nachádzajú informácie o odporúčanej akcii na vyriešenie problémov so zlyhaným hardvérom.
- <span id="page-15-0"></span>● V časti **Failed Count** (Počet zlyhaní) je uvedené, koľkokrát zariadenie pri teste zlyhalo.
- Časť **Error Code** (Kód chyby) poskytuje informácie o číselnom kóde zlyhania. Kódy chýb sú definované v karte Help (Pomocník).

Tlačidlo **Clear Error Log** (Vymazať obsah protokolu chýb) slúži na vymazanie obsahu protokolu chýb.

# **Karta Help (Pomocník)**

Na karte Help (Pomocník) sa nachádzajú karty **HP Insight Diagnostics**, **Error Codes** (Kód chyby) a **Test Components** (Súčasti testu).

Karta **HP Insight Diagnostics** obsahuje témy pomoci a funkcie vyhľadávania a registru.

Karta **Error Codes** (Kódy chyby) obsahuje popis každého numerického kódu chyby, ktorá sa môže objaviť na karte **Error Log** (Protokol chýb), ktorý sa nachádza na karte **Log** (Protokol). Každý kód má zodpovedajúce chybové hlásenie **Message** a akciu **Recommended Repair** (Odporúčaná oprava), ktoré by mali pomôcť vyriešiť problém. Popis kódu chyby nájdete rýchlo zadaním kódu do políčka v hornej časti karty a kliknutím na tlačidlo **Find Error Codes** (Nájsť kódy chyby).

Karta **Test Components** (Súčasti testu) zobrazuje informácie o bežiacich testoch nízkej úrovne.

# **Uloženie a tlač informácií v programe HP Insight Diagnostics**

Informácie zobrazené v kartách **Survey** (Prieskum) a **Log** (Protokol) programu HP Insight Diagnostics môžete uložiť na disketu alebo zariadenie USB 2.0 HP Drive Key (64 MB alebo viac). Na uloženie týchto informácií nie je možné použiť pevný disk. Systém automaticky vytvorí súbor html, ktorý má rovnaký vzhľad ako informácie prezentované na obrazovke.

- **1.** Vložte disketu alebo zariadenie USB 2.0 HP Drive Key (kapacita musí byť 64 MB alebo väčšia). Zariadenia USB 1.0 Drive Key nie sú podporované.
- **2.** V pravom dolnom rohu obrazovky kliknite na tlačidlo **Save** (Uložiť).
- **3.** Vyberte možnosť **Save to the floppy** (Uložiť na disketu) alebo **Save to USB key** (Uložiť na USB kľúč).
- **4.** Do poľa **File Name** (Názov súboru) zadajte názov súboru a kliknite na tlačidlo **Save** (Uložiť). Na vloženú disketu alebo zariadenie USB HP Drive Key sa uloží súbor html.
	- **POZNÁMKA:** Disketu alebo kľúč USB nevyberajte, dokiaľ neuvidíte hlásenie indikujúce, že súbor html bol zapísaný na médium.
- **5.** Tieto informácie následne vytlačte z ukladacieho zariadenia, na ktorom sú uložené.

<span id="page-16-0"></span>**POZNÁMKA:** Ak chcete ukončiť program HP Insight Diagnostics, kliknite na tlačidlo Exit Diagnostics (Ukončiť diagnostiku) v ľavom dolnom rohu obrazovky a následne z optickej jednotky vyberte disk CD.

**Prevzatie najnovšej verzie programu HP Insight Diagnostics**

- **1.** Prejdite na webovú lokalitu [http://www.hp.com.](http://www.hp.com)
- **2.** Kliknite na prepojenie **Software & Driver Downloads** (Preberanie ovládačov a softvéru).
- **3.** Do textového poľa zadajte číslo produktu (napríklad dc7700) a stlačte kláves **Enter**
- **4.** Vyberte svoj konkrétny model počítača.
- **5.** Vyberte používaný operačný systém.
- **6.** Kliknite na prepojenie **Diagnostic** (Diagnostika).
- **7.** Kliknite na položku **HP Insight Diagnostics Offline Edition**.
- **8.** Vyberte jazyk a kliknite na položku **Download** (Prevziať).
- **POZNÁMKA:** Súčasťou prevzatého obsahu sú aj inštrukcie o tom, ako vytvoriť spúšťací disk CD.

# **Vypnutie počítača**

Pri správnom vypnutí počítača musíte najprv vypnúť operačný systém. V systéme Windows Vista kliknite na tlačidlo **Štart**, kliknite na šípku v pravom dolnom rohu ponuky Štart a potom vyberte položku **Vypnúť**. Počítač sa automaticky vypne. V systéme Windows XP Professional kliknite na položku **Štart** > **Vypnúť**. V systéme Windows XP Home kliknite na položku **Štart** > **Vypnúť počítač**.

V závislosti od operačného systému stlačenie tlačidla napájania môže spôsobiť prechod počítača do úsporného režimu namiesto automatického vypnutia. To umožňuje ušetriť energiu bez zatvorenia softvérových aplikácií. Neskôr môžete začať okamžite používať počítač bez reštartovania operačného systému a straty údajov.

**UPOZORNENIE:** Násilné vypínanie počítača môže spôsobiť stratu neuložených údajov.

Ak chcete počítač vypnúť manuálne a vynechať úsporný režim, stlačte a podržte tlačidlo napájania štyri sekundy.

Pri niektorých modeloch je možné prekonfigurovať tlačidlo napájania, aby fungovalo v režime Zapnuté/vypnuté, pomocou programu Computer Setup. Ďalšie informácie o používaní pomôcky Computer Setup nájdete v *Príručke programu Computer Setup (F10)*.

# <span id="page-17-0"></span>**Ďalšie informácie**

Na pevnom disku počítača sú k dispozícii tieto publikácie:

- Príručka *Rýchla inštalácia a používanie* (k dispozícii tiež v tlačenej podobe) pomôže prepojiť počítač s periférnymi zariadeniami a nainštalovať z výroby poskytnutý softvér. Tiež obsahuje základné riešenia problémov, ktoré sa môžu vyskytnúť počas úvodného spustenia.
- *Referenčná príručka k hardvéru* poskytuje prehľad o hardvéri produktu a tiež pokyny pre inováciu tohto radu počítačov. Obsahuje informácie o batériách RTC, pamäti a napájaní.
- *Príručka programu Computer Setup (F10)* obsahuje pokyny na použitie tohto nástroja pri zmene konfigurácie alebo úprave predvolených nastavení pre účely údržby alebo po inštalácii nových hardvérových zariadení.
- Príručka *Správa osobného počítača* obsahuje definície a pokyny pre používanie funkcií zabezpečenia a inteligentnej správy, ktoré sú predinštalované na niektorých modeloch.
- *Príručka Riešenie problémov* je kompletná príručka pre riešenie problémov s počítačom obsahujúca tipy a scenáre možných príčin hardvérových a softvérových problémov. Obsahuje informácie o diagnostických kódoch a používaní diagnostickej pomôcky.
- Príručka *Bezpečnostné a regulačné informácie* obsahuje bezpečnostné a regulačné informácie o plnení rôznych regulačných nariadení platných v USA, Kanade a v iných krajinách.

# **Otvorenie používateľských príručiek**

Používateľské príručky HP a program HP Insight Diagnostics sú k dispozícii na pevnom disku (pri niektorých modeloch) a tiež sú k dispozícii na adrese [http://www.hp.com/support.](http://www.hp.com/support)

Postup otvorenia používateľských príručiek HP:

▲ Vyberte položku **Štart** > **Všetky programy** > **HP User Manuals** (Používateľské príručky HP).

Postup spustenia programu HP Insight Diagnostics:

Podrobnosti nájdete v časti Spustenie programu HP Insight Diagnostics tejto príručky.

Postup otvorenia *Používateľskej príručky programu HP Backup and Recovery Manager*:

▲ Vyberte položku **Štart** > **HP Backup and Recovery** > **HP Backup and Recovery Manager Manual** (Príručka správcu zálohovania a obnovenia).

Postup otvorenia *Príručky bezpečnosti a pohodlnej obsluhy*:

▲ Vyberte položku **Štart** > **Všetky programy** > **HP Safety and Comfort Guide** (Príručka bezpečnosti a pohodlnej obsluhy HP).

<span id="page-18-0"></span>Ponuky a príručky sa zobrazujú v jazyku vybranom počas úvodnej inštalácie systému alebo podľa neskoršieho nastavenia v Miestnych nastaveniach systému Windows. Ak sa Miestne nastavenia systému Windows nezhodujú s niektorým z podporovaných jazykov, ponuka a príručky sa zobrazia v angličtine.

# **Príprava na kontaktovanie technickej podpory**

Ak máte s počítačom problémy, pred kontaktovaním technickej podpory sa pokúste pomocou nižšie uvedených riešení presne identifikovať dané problémy.

- Spustite diagnostický obslužný program. Ďalšie informácie nájdete v *Príručke Riešenie problémov*.
- V programe Computer Setup spustite test systému ochrany disku DPS (Drive Protection System). Ďalšie informácie nájdete v *Príručke programu Computer Setup (F10)*.

- Skontrolujte, či indikátor napájania na prednom paneli počítača nebliká červeným svetlom. Blikajúce indikátory predstavujú kódy chýb, ktoré vám pomôžu pri diagnostikovaní problému. Ďalšie detaily obsahuje časť [Interpretácia diagnostických indikátorov POST na prednom paneli a zvuková](#page-27-0) [signalizácia na strane 20](#page-27-0) tejto príručky.
- Ak sa na obrazovke nič nezobrazuje, zapojte monitor do iného videoportu počítača (ak je k dispozícii). Môžete vyskúšať aj výmenu monitora za iný monitor, o ktorom viete, že funguje správne.
- Ak pracujete v sieti, zapojte do sieťového pripojenia iný počítač a použite pri tom iný kábel. Je možné, že sa vyskytol problém so sieťovou zásuvkou alebo s káblom.
- Ak ste nedávno pridali nový hardvér, odstráňte ho a overte, či počítač funguje správne.
- Ak ste nedávno nainštalovali nový softvér, odstráňte ho a overte, či počítač funguje správne.
- Spustite počítač v núdzovom režime a overte tak, či sa spustí bez zavedenia všetkých ovládačov. Pri spúšťaní počítača vyberte možnosť Last Known Configuration (Posledná funkčná konfigurácia).
- Širokú technickú podporu online nájdete na adrese [http://www.hp.com/](http://www.hp.com/support) [support](http://www.hp.com/support).
- Ďalšie všeobecné tipy obsahuje časť Užitoč[né tipy na strane 12](#page-19-0) tejto príručky.
- Ďalšie podrobné informácie nájdete v *Príručke Riešenie problémov*.
- Obnovte systém zo sady vytvorených obnovovacích diskov alebo systém obnovte do pôvodného stavu z výroby v programe HP Backup and Recovery Manager.

**POZNÁMKA:** Softvér Drive Protection System (DPS) Self-Test je k dispozícii len na niektorých modeloch.

<span id="page-19-0"></span>**UPOZORNENIE:** Obnovenie systému vymaže všetky údaje na pevnom disku. Pred spustením procesu obnovenia sa uistite, že ste zálohovali všetky údajové súbory.

Pri riešení problémov online pomáha nástroj HP Instant Support Professional Edition, ktorý poskytuje diagnostické nástroje na riešenie problémov. Ak chcete kontaktovať podporu spoločnosti HP, použite funkciu na rozhovor online obsiahnutú v nástroji HP Instant Support Professional Edition. Tento nástroj je dostupný na adrese <http://www.hp.com/go/ispe>.

Stredisko Business Support Center (BSC) na adrese [http://www.hp.com/go/](http://www.hp.com/go/bizsupport) [bizsupport](http://www.hp.com/go/bizsupport) poskytuje najnovšie podporné informácie online, softvér a ovládače, možnosti aktívneho upozorňovania a kontakt na celosvetovú komunitu používateľov a odborníkov spoločnosti HP.

Ak bude potrebné volať na telefónne číslo technickej podpory, pomocou nasledovných pokynov sa pripravte na hovor tak, aby ste mali k dispozícii všetky informácie umožňujúce poskytnutie servisu:

- Počas telefonického hovoru buďte pri počítači.
- Pred uskutočnením hovoru si zaznamenajte sériové a produktové číslo ID počítača spolu so sériovým číslom monitora.
- Vyhraďte si dostatok času na riešenie problému so servisným technikom.
- Odstráňte všetok hardvér, ktorý ste nedávno pridali do systému.
- Odstráňte všetok softvér, ktorý ste nedávno nainštalovali.
- Obnovte systém zo sady vytvorených obnovovacích diskov alebo systém obnovte do pôvodného stavu z výroby v programe HP Backup and Recovery Manager.
- **UPOZORNENIE:** Obnovenie systému vymaže všetky údaje na pevnom disku. Pred spustením procesu obnovenia sa uistite, že ste zálohovali všetky údajové súbory.
- **POZNÁMKA:** Informácie o predaji a rozšíreniach záručných podmienok (balíky HP Care Pack) vám po zavolaní na príslušné číslo poskytne autorizovaný poskytovateľ služieb alebo díler.

# **Užitočné tipy**

Ak sa vyskytnú problémy s počítačom, monitorom alebo softvérom, pred vykonaním ďalších krokov si prezrite nasledovný zoznam všeobecných pokynov:

- Skontrolujte, či je počítač a monitor pripojený do funkčnej elektrickej zásuvky.
- Skontrolujte, či je prepínač napätia (niektoré modely), ktorý sa nachádza na zadnej strane zdroja napájania, nastavený na príslušnú hodnotu pre váš región (115V alebo 230V).
- Skontrolujte, či je počítač zapnutý, a či svieti zelený indikátor napájania.
- Skontrolujte, či je monitor zapnutý, a či svieti zelený indikátor monitora.
- <span id="page-20-0"></span>● Skontrolujte, či bliká indikátor napájania na prednom paneli počítača. Blikajúce indikátory predstavujú kódy chýb, ktoré vám pomôžu pri diagnostikovaní problému. Ďalšie detaily obsahuje časť [Interpretácia](#page-27-0) [diagnostických indikátorov POST na prednom paneli a zvuková signalizácia](#page-27-0) [na strane 20](#page-27-0) tejto príručky.
- Ak je obrazovka monitora matná, zvýšte jas a kontrast.
- Stlačte a podržte ľubovoľný kláves. Ak zaznie zvukový signál, klávesnica by mala pracovať správne.
- Skontrolujte, či sú všetky káble pevne a správne pripojené.
- Prebuďte počítač stlačením ľubovoľného klávesu na klávesnici alebo stlačením tlačidla napájania. Ak systém zotrváva v úspornom režime, vypnite počítač stlačením tlačidla napájania aspoň na štyri sekundy. Potom opätovným stlačením tlačidla napájania reštartujte počítač. Ak sa systém nevypne, odpojte napájací kábel, počkajte niekoľko sekúnd a potom ho znova zapojte. Ak je v programe Computer Setup nastavené, aby sa v prípade výpadku napájania počítač automaticky spustil, počítač sa reštartuje. Ak sa počítač nereštartuje, zapnite ho stlačením tlačidla napájania.
- Po inštalácii rozširujúcej dosky alebo iného zariadenia nepodporujúceho technológiu Plug and Play znova nastavte konfiguráciu počítača. Pokyny nájdete v časti [Riešenie problémov s inštaláciou hardvéru na strane 18](#page-25-0).
- Uistite sa, že sú nainštalované všetky potrebné ovládače zariadení. Ak používate napríklad tlačiareň, budete potrebovať ovládač pre daný model tlačiarne.
- Pred zapnutím systému z neho vyberte všetky spúšťacie médiá (disketa, disk CD alebo zariadenie USB).
- Ak ste nainštalovali iný operačný systém než systém nainštalovaný výrobcom, skontrolujte, či je podporovaný.
- Ak je počítač vybavený viacerými zobrazovacími adaptérmi (integrované adaptéry, adaptéry PCI alebo PCI-Express) a jedným monitorom, monitor musí byť pripojený ku konektoru pre monitor na adaptéri, ktorý je vybraný ako primárna grafická karta. Pri spúšťaní sú ostatné konektory pre monitor vypnuté. Ak je monitor pripojený k niektorému z týchto portov, nebude pracovať. Predvolený zdroj VGA môžete vybrať v programe Computer Setup.
- **UPOZORNENIE:** Ak je počítač pripojený k zdroju striedavého prúdu, na systémovú dosku sa neustále privádza napätie. Aby sa zabránilo poškodeniu systémovej dosky alebo iných súčastí, pred otvorením počítača je nutné odpojiť napájací kábel od zdroja napájania.

# **Riešenie základných problémov**

Táto časť sa venuje problémom, ktoré sa môžu vyskytnúť počas úvodného procesu inštalácie. *Príručka Riešenie problémov* je k dispozícii na pevnom disku a v referenčnej knižnici na adrese [http://www.hp.com/support.](http://www.hp.com/support) Vyberte si svoju krajinu

### <span id="page-21-0"></span>a jazyk, potom vyberte položku **Pozrieť informácie o podpore a riešení problémov**, zadajte číslo modelu počítača a stlačte kláves Enter.

# **Riešenie všeobecných problémov**

Všeobecné problémy popísané v tejto časti budete pravdepodobne môcť jednoducho vyriešiť sami. Ak problém pretrváva a nedokážete ho vyriešiť, alebo ak sa obávate vykonať danú operáciu, obráťte sa na autorizovaného predajcu alebo dílera.

**VAROVANIE!** Ak je počítač pripojený k zdroju napájania striedavým prúdom, systémová doska je neustále pod napätím. Aby ste znížili riziko úrazu spôsobeného elektrickým prúdom alebo stykom s horúcim povrchom súčastí, odpojte napájací kábel od elektrickej zásuvky a počkajte, kým vnútorné súčasti systému vychladnú.

### **Tabuľka 1 Riešenie všeobecných problémov**

#### **Počítač nereaguje a po stlačení tlačidla napájania sa nevypne.**

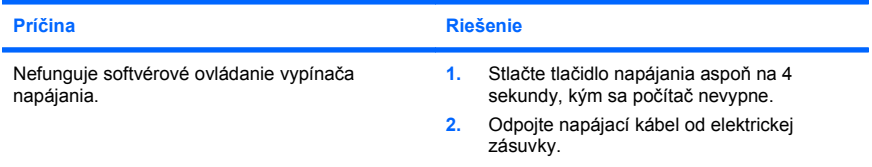

#### **Počítač nereaguje na myš alebo klávesnicu USB.**

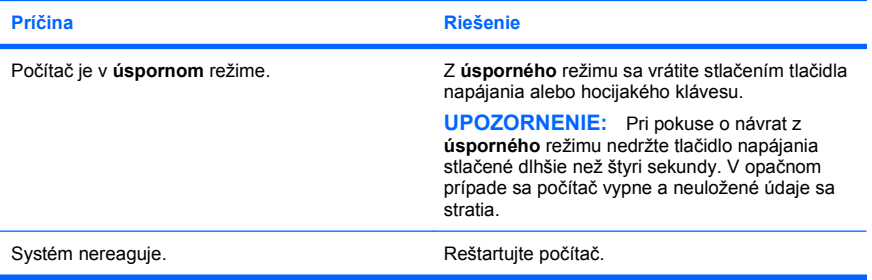

### **Počítač zobrazuje nesprávny dátum a čas.**

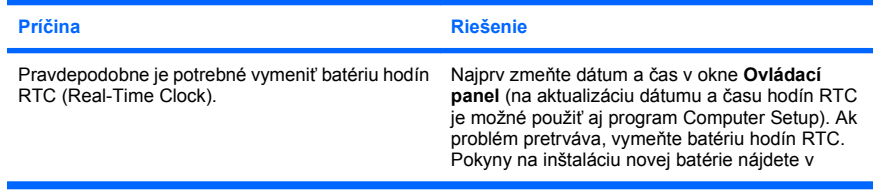

**Počítač zobrazuje nesprávny dátum a čas.**

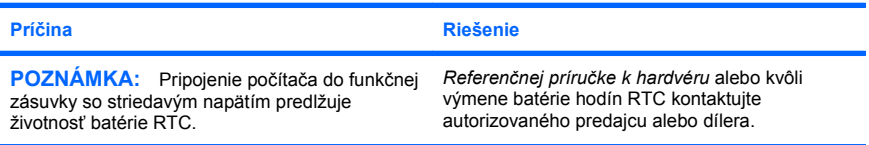

#### **Kurzor sa nedá pohybovať pomocou klávesov so šípkami na numerickej klávesnici.**

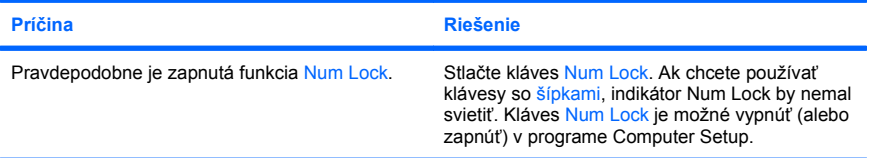

### **Nie je zvuk alebo hlasitosť zvuku je príliš nízka.**

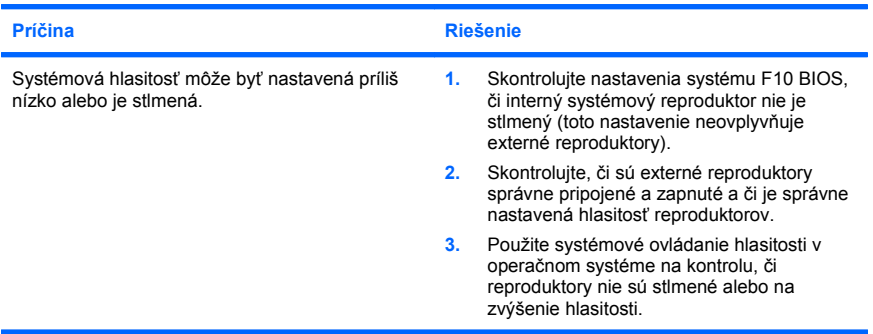

### **Nie je možné sňať kryt alebo prístupový panel počítača.**

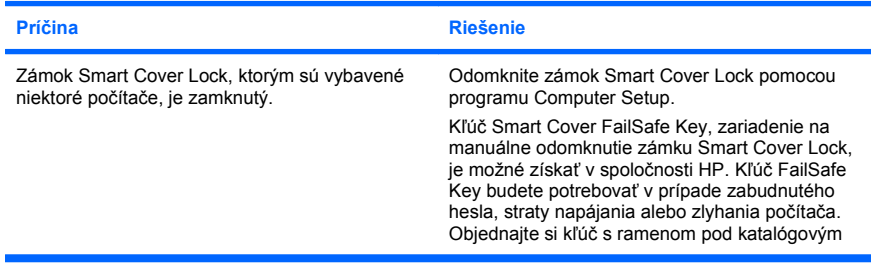

**Nie je možné sňať kryt alebo prístupový panel počítača.**

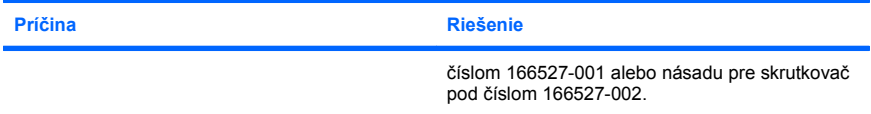

### **Príčina Riešenie** Procesor je prehriaty. **1.** Uistite sa, že prúdenie vzduchu do počítača nie je blokované. Na každej strane počítača s vetracím otvorom a nad monitorom musí byť zachovaný voľný priestor 10,2 cm, aby sa zabezpečilo požadované prúdenie vzduchu. **2.** Skontrolujte, či sú ventilátory pripojené a či pracujú správne (niektoré ventilátory pracujú len v prípade potreby). **3.** Uistite sa, či je chladič procesora nainštalovaný správne. Pevný disk je plný. Prenosom údajov z pevného disku vytvorte voľné miesto na pevnom disku. Nedostatok pamäte. Nainštalujte viac pamäte. Pevný disk je fragmentovaný. <br>
Defragmentujte pevný disk. Predtým spustený program neuvoľnil vyhradenú pamäť späť pre systém. Reštartujte počítač. Pevný disk je napadnutý vírusom. Spustite antivírusový program. Je spustených príliš veľa aplikácií. **1.** Zatvorením nepotrebných aplikácií uvoľnite pamäť. **2.** Nainštalujte viac pamäte. Niektoré softvérové aplikácie, najmä hry, značne zaťažujú grafický subsystém **1.** Znížte rozlíšenie obrazovky pre aktuálnu aplikáciu alebo v dokumentácii dodanej s danou aplikáciou vyhľadajte informácie o zlepšení výkonu prostredníctvom úpravy parametrov danej aplikácie. **2.** Nainštalujte viac pamäte. **3.** Inovujte grafický subsystém. Neznáma príčina. **Reštartujte počítač**.

#### **Výkon počítača je mimoriadne nízky.**

Automaticky vypnutý počítač a indikátor napájania bliká dvakrát červeno, jedno bliknutie za<br>sekundu, za čím nasleduje dvojsekundová prestávka a dvojité zapípanie počítača. (Zvukové **signály skončia po piatom opakovaní, ale indikátory pokračujú v blikaní.)**

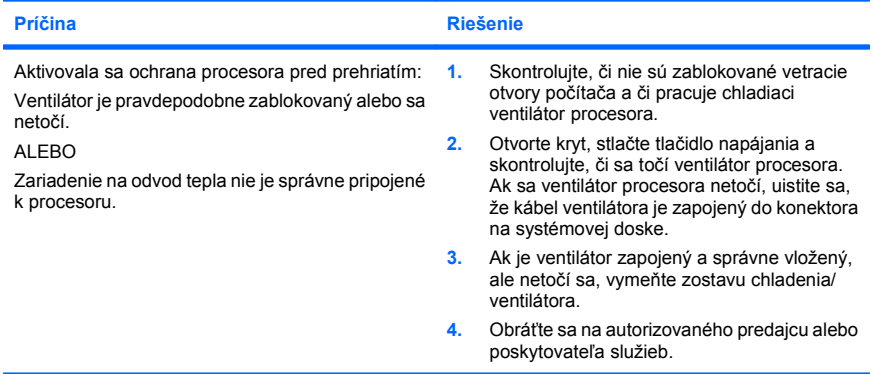

### **Systém nie je zapnutý a indikátory na prednom paneli počítača neblikajú.**

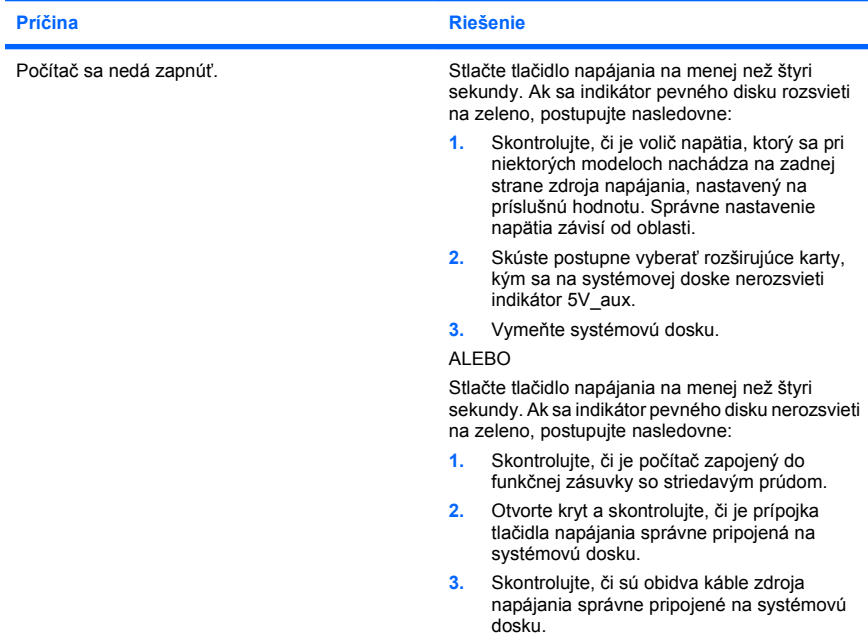

<span id="page-25-0"></span>**Systém nie je zapnutý a indikátory na prednom paneli počítača neblikajú.**

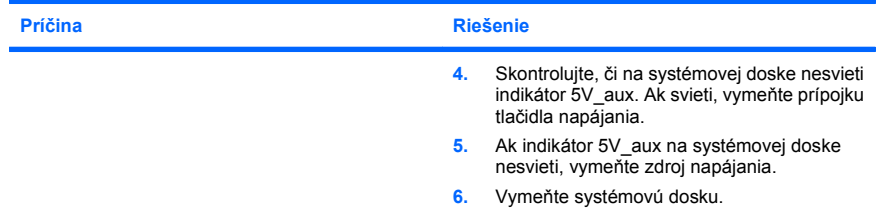

# **Riešenie problémov s inštaláciou hardvéru**

Ak pridáte alebo odstránite hardvér, napríklad ďalšiu jednotku alebo rozširujúcu kartu, bude možno potrebné znova nakonfigurovať počítač. Ak nainštalujete zariadenie typu Plug and Play, systém Windows ho automaticky rozpozná a nakonfiguruje počítač. Ak nainštalujete zariadenie, ktoré technológiu Plug and Play nepodporuje, po dokončení inštalácie nového hardvéru je potrebné nakonfigurovať počítač. V systéme Windows použite sprievodcu **Sprievodca pridaním hardvéru** a postupujte podľa pokynov na obrazovke.

**VAROVANIE!** Ak je počítač pripojený k zdroju striedavého prúdu, systémová doska je neustále pod napätím. Aby ste znížili riziko úrazu spôsobeného elektrickým prúdom alebo stykom s horúcim povrchom súčastí, odpojte napájací kábel od elektrickej zásuvky a počkajte, kým vnútorné súčasti systému vychladnú.

### **Tabuľka 2 Riešenie problémov s inštaláciou hardvéru**

**Systém nerozpoznal nové zariadenie.**

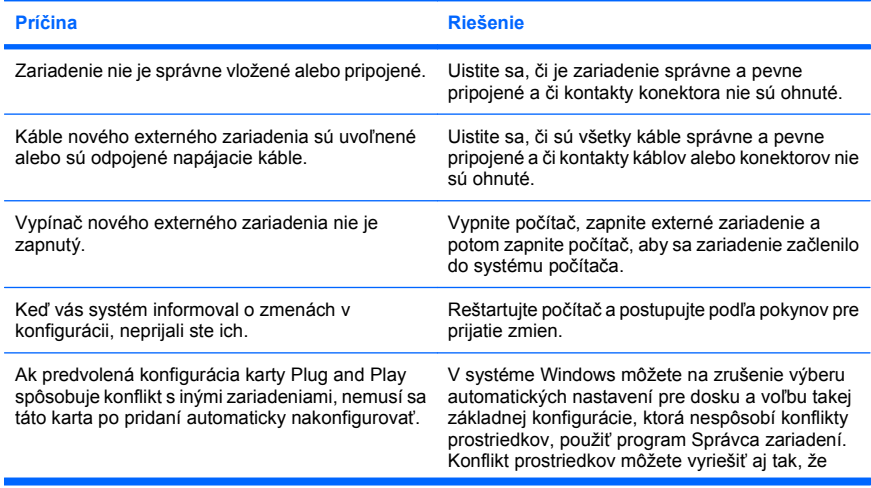

### **Tabuľka 2 Riešenie problémov s inštaláciou hardvéru (pokračovanie)**

**Systém nerozpoznal nové zariadenie.**

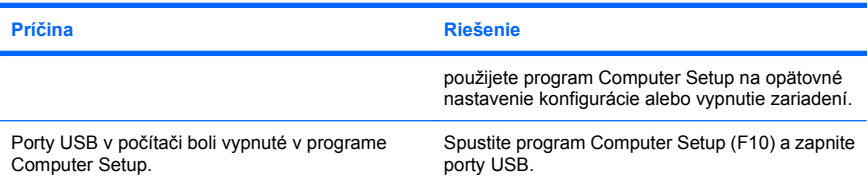

#### **Počítač sa nespustil.**

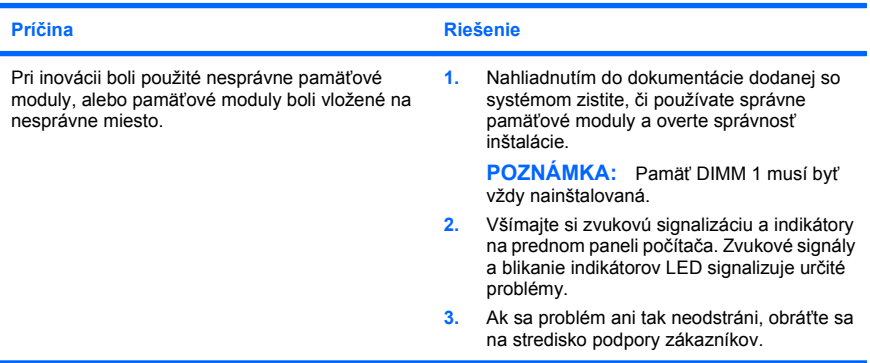

**Indikátor napájania bliká päťkrát červeno, jedno bliknutie za sekundu, za čím nasleduje dvojsekundová prestávka a päťnásobné zapípanie počítača. (Zvukové signály skončia po piatom opakovaní, ale indikátory pokračujú v blikaní.)**

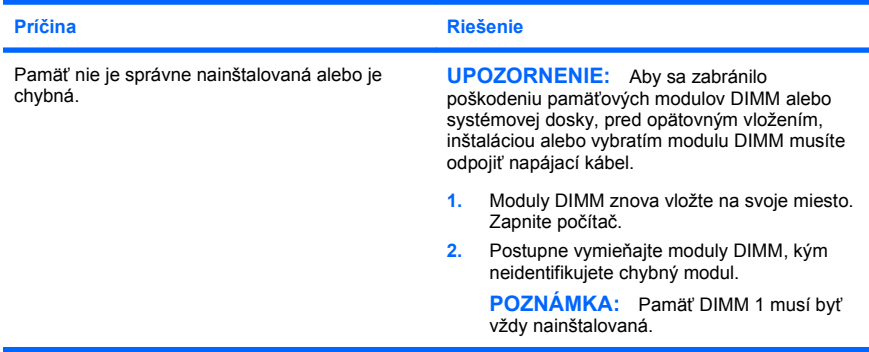

### <span id="page-27-0"></span>**Tabuľka 2 Riešenie problémov s inštaláciou hardvéru (pokračovanie)**

**Indikátor napájania bliká päťkrát červeno, jedno bliknutie za sekundu, za čím nasleduje dvojsekundová prestávka a päťnásobné zapípanie počítača. (Zvukové signály skončia po piatom opakovaní, ale indikátory pokračujú v blikaní.)**

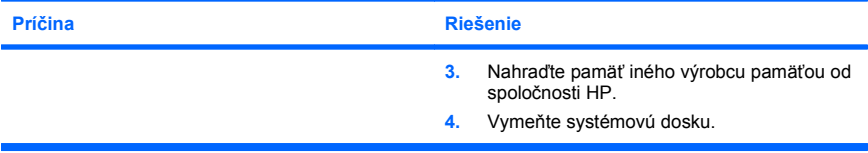

**Indikátor napájania bliká šesťkrát červeno, jedno bliknutie za sekundu, za čím nasleduje dvojsekundová prestávka a šesťnásobné zapípanie počítača. (Zvukové signály skončia po piatom opakovaní, ale indikátory pokračujú v blikaní.)**

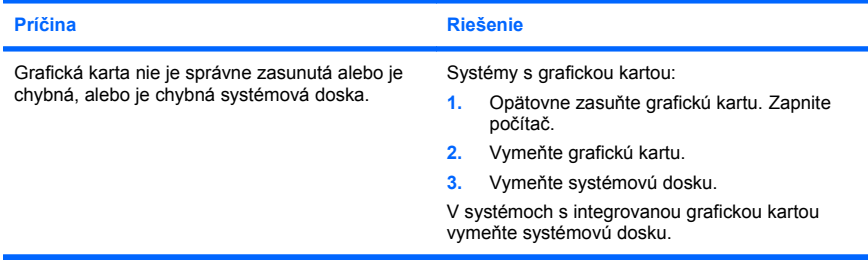

**Indikátor napájania bliká desaťkrát červeno, jedno bliknutie za sekundu, za čím nasleduje dvojsekundová prestávka a desaťnásobné zapípanie počítača. (Zvukové signály skončia po piatom opakovaní, ale indikátory pokračujú v blikaní.)**

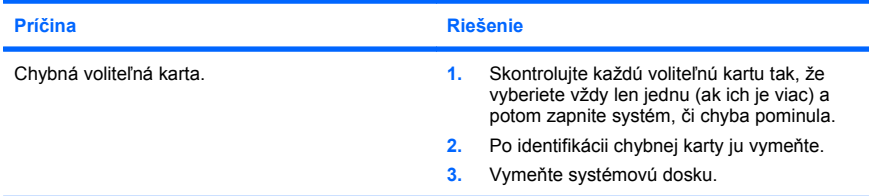

# **Interpretácia diagnostických indikátorov POST na prednom paneli a zvuková signalizácia**

Ak uvidíte blikajúce indikátory na prednej strane počítača alebo ak začujete zvukové signály, pozrite si *Príručku Riesenie problémov*, kde nájdete ich interpretáciu a odporúčané úkony.